## **LP-1521 Broadband AP Router. 123 Manual Installation in AP Router mode, (with PoE).**

**LP1521\_M123\_ENG01W**

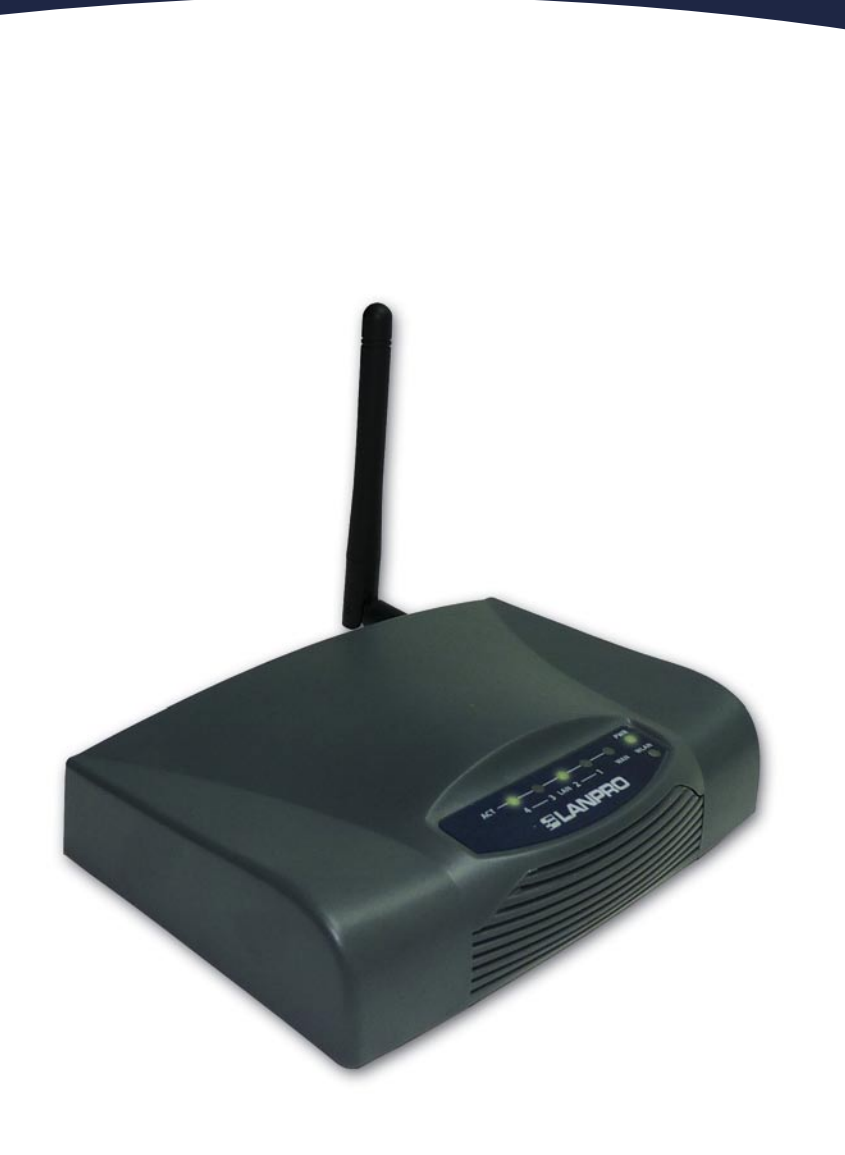

**LP-1521 Broadband AP Router. 123 Manual Installation in AP Router mode, (with PoE).**

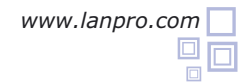

- **1** Please check the package contents, please see Figure 1.
- **2** Screw the antenna as shown in figure 2.
- Connect your PC to a LAN port of the LP-1521 as shown in figure 3. **3**
	- Connect your ISP cable to the WAN port as shown in figure 4 (ISP: Internet Service Provider).

The LP-1521 can be powered in three different ways:

**A.-Via passive PoE:** through any of the following ports: WAN, LAN1 and LAN4 . The RJ45 Pins used are: Pin 5 ( -12 VDC) and Pin 7 (+12 VDC). You must include a Passive Injector and a power converter supplying between 12 and 22 VDC and power the LP-1521 through distances up to 40 m.

**B.-Via active PoE:** you can use the LP-PoE150 injector and LP-PoE151 splitter made by Lanpro. This arrangement will let you put the LP-1521 as far as 100 m from the injector. You must set the splitter to 12 VDC and power the LP-1521 through the power Jack.

**C.- Via the Jack** placed at the right of the LAN4 port. We have provided with this kit a way to power the LP-1521 by using a 120 VAC to 12 VDC Power Converter included in the box and shown in figure 5.

Open your preferred Browser application with the Router´s default IP address 192.168.1.254 as shown in figure 6.

**6**

**5**

**4**

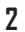

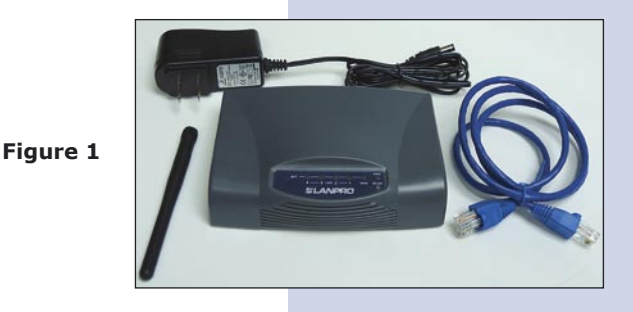

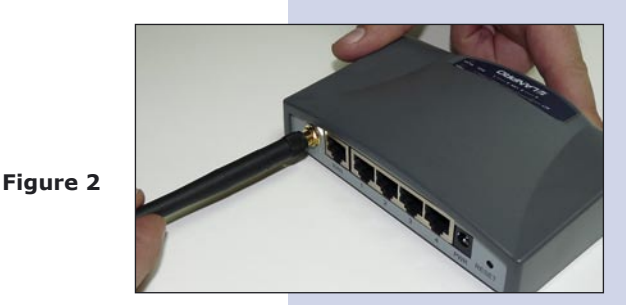

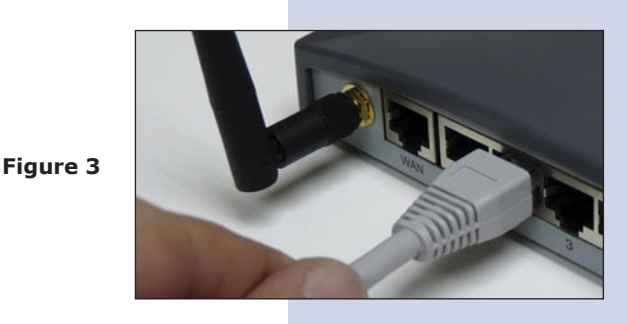

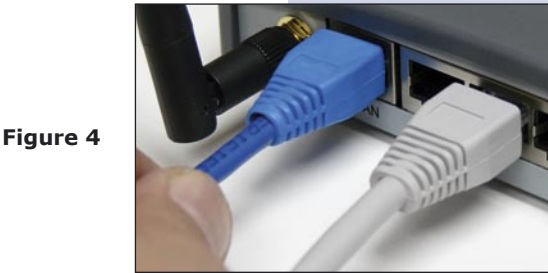

**Figure 5**

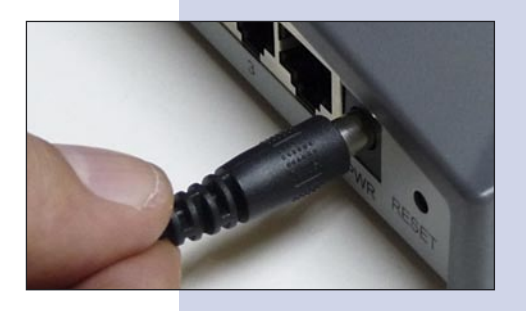

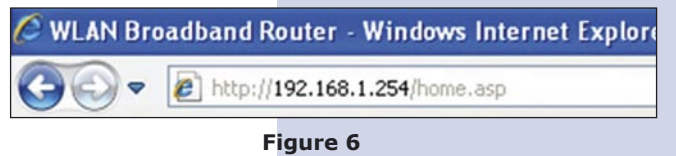

In the window shown in figure 7, select: **Operation Mode**, select: **Gateway**, finally select: **Apply Changes. 7**

**Figure 7**

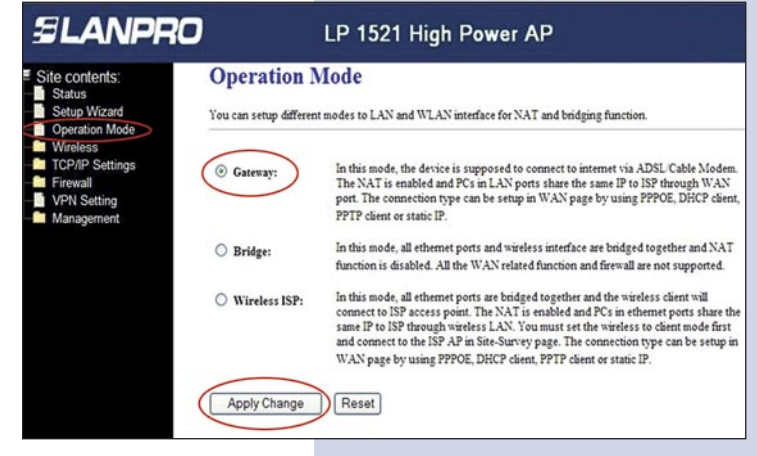

Once changes are applied, the window shown in figure 8 pops-up:

Please select: **OK.**

**8**

**Figure 8**

In the window shown in figure 9, select: **Wireless**, **Basic Settings**, in: **Mode**, select: **AP**, then, select: **Apply Changes**, the equipment will restart. **9**

**Figure 9**

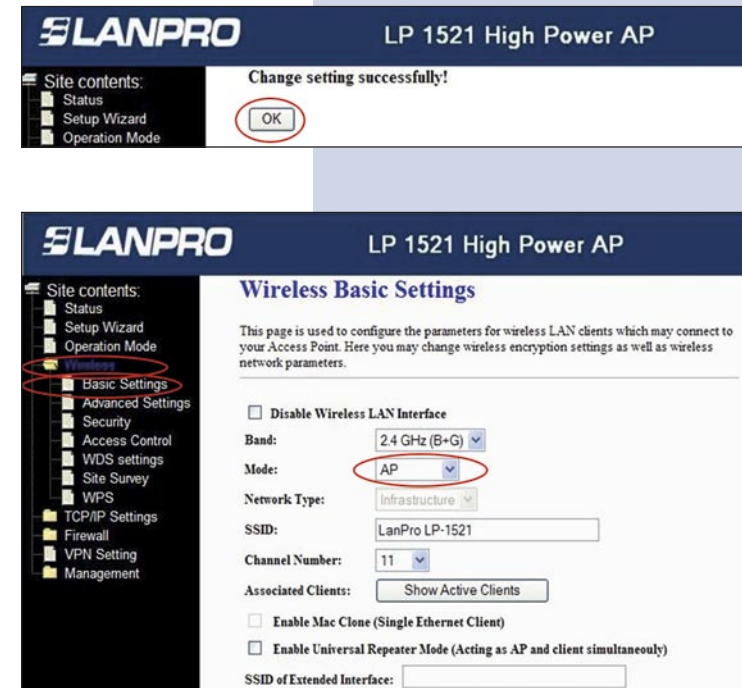

## **Steps to follow for Router Mode set-up 10**

If you wish that your equipment delivers IP addresses to the clients that connect to it, please proceed in the window shown in figure 10 to select: **TCP/IP Settings**, **LAN interface** and in: **DHCP**, select: **Server** and then: **Apply Changes**. In the **AP** mode, please take in mind that if another equipment delivers also IP addresses, they shouldn't enter into conflict.

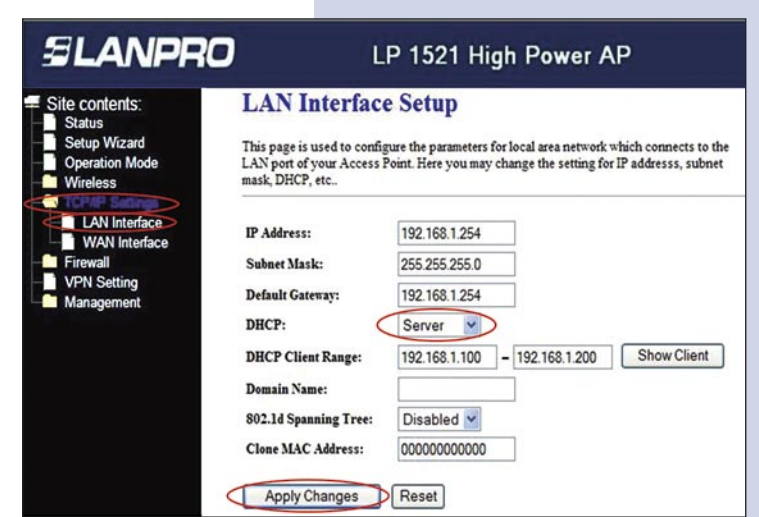

Apply Changes Reset

11 In the window shown in figure 11, please select: **TCP/IP Settings**, **WAN interface** and configure the properties of your service provider. The ISP's have a default setting as DHCP Client, hence there is no need for changing it.

Please take in mind that the option: **Attain DNS Automatically** is selected.

**Figure 11**

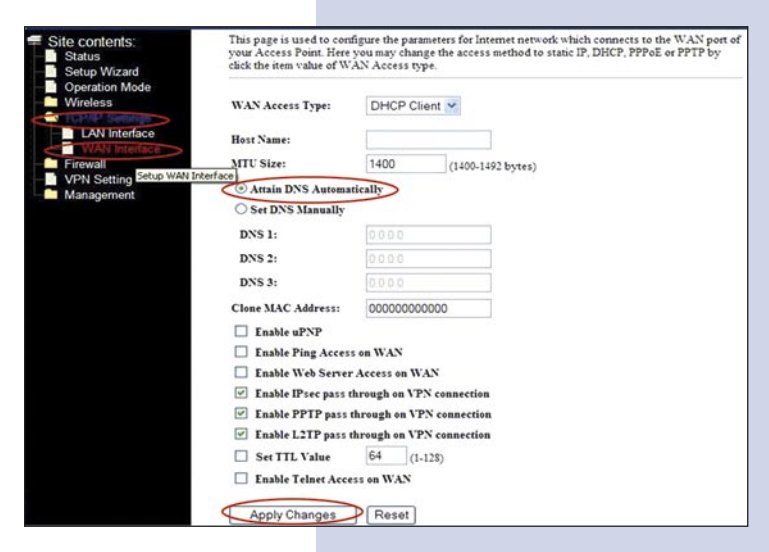

You should now configure the wireless connection security. In order to do that, please select: **Wireless**, **Security** in the window shown in figure 12. In the **Encryption** mode we reccomend you use: **WPA2 Mixed**. Please verify that the clients of this router support this mode. If not, choose another, like **WPA(TKIP)** and proceed to input in: **Pre-Shared Key**  the key for that network which should be at least of 8 characters in lenght. Finally, select: **Apply changes** and the equipment will be restarted. **12**

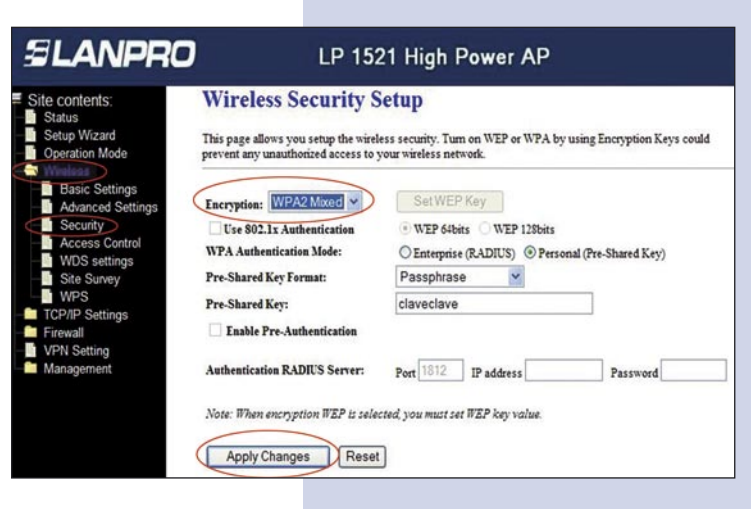

## **Figure 12**

## **Important advice (optional).**

Please change the administrator password of your equipment. In figure 13, select: **Management**, then: **Password**, input the user name: **admin**, input a new key in: New Password and repeat it in: **Confirmed Password**, select: **Apply changes**, please remember these username and password as the equipment will ask for them from now on. **13**

**Figure 13**

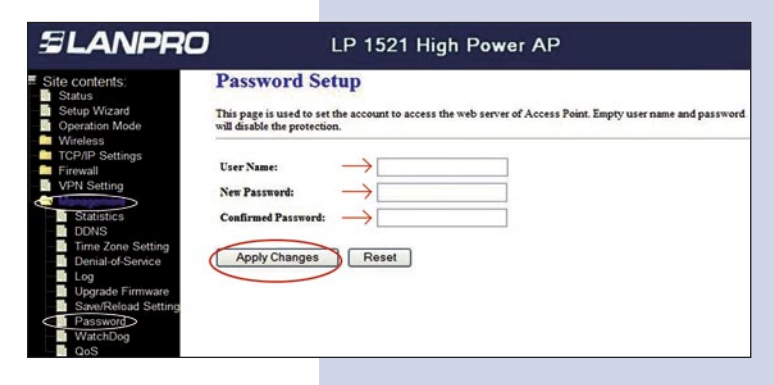